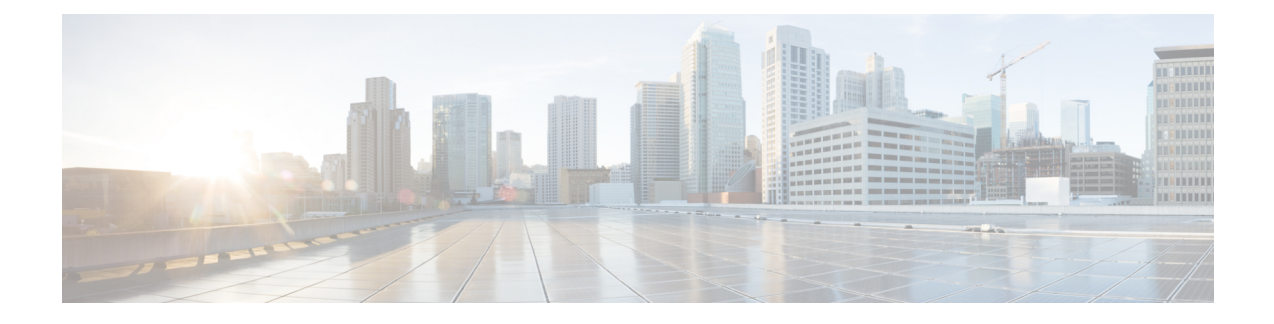

# クラスタ間のエクステンション モビリティ

- [Extension](#page-0-0) Mobility Cross Cluster の概要 (1ページ)
- [Extension](#page-0-1) Mobility Cross Cluster の前提条件 (1 ページ)
- [Extension](#page-1-0) Mobility Cross Cluster の設定タスク フロー (2 ページ)
- [Extension](#page-27-0) Mobility Cross Cluster の連携動作 (28 ページ)
- [Extension](#page-28-0) Mobility Cross Cluster の制約事項 (29 ページ)
- Extension Mobility Cross Cluster [のトラブルシューティング](#page-33-0) (34 ページ)

## <span id="page-0-0"></span>**Extension Mobility Cross Cluster** の概要

Extension Mobility Cross Cluster (EMCC)機能は、Extension Mobilityと同じ機能をユーザに提供し ますが、あるクラスタ(ホームクラスタ)から移動して、別のリモートクラスタ(訪問先クラス タ)上の一時的な電話機にログインできるようにもします。そこから、ホームオフィスでIPフォ ンを使用している場合のように、任意の場所から自分の電話機設定にアクセスできます。

## <span id="page-0-1"></span>**Extension Mobility Cross Cluster** の前提条件

- Extension Mobility Cross Cluster (EMCC)の設定をサポートし、使用しているその他のコール 制御エンティティ(その他の Cisco Unified Communications Manager クラスタ、EMCC クラス タ間サービス プロファイル、EMCC リモート クラスタ サービスなど)
- 非セキュアまたは混合モードに設定されたクラスタ。詳細については、[ExtensionMobilityCross](#page-31-0) Cluster とさまざまなクラスタ [バージョンのセキュリティ](#page-31-0) モード (32 ページ)を参照してく ださい。
- セキュア モードまたは非セキュア モードでサポートされる電話機

# <span id="page-1-0"></span>**Extension Mobility Cross Cluster** の設定タスク フロー

### 始める前に

- [Extension](#page-0-1) Mobility Cross Cluster の前提条件 (1 ページ)を確認してください。
- **Extension Mobility Cross Cluster** の連携動作と制約事項のレビュー

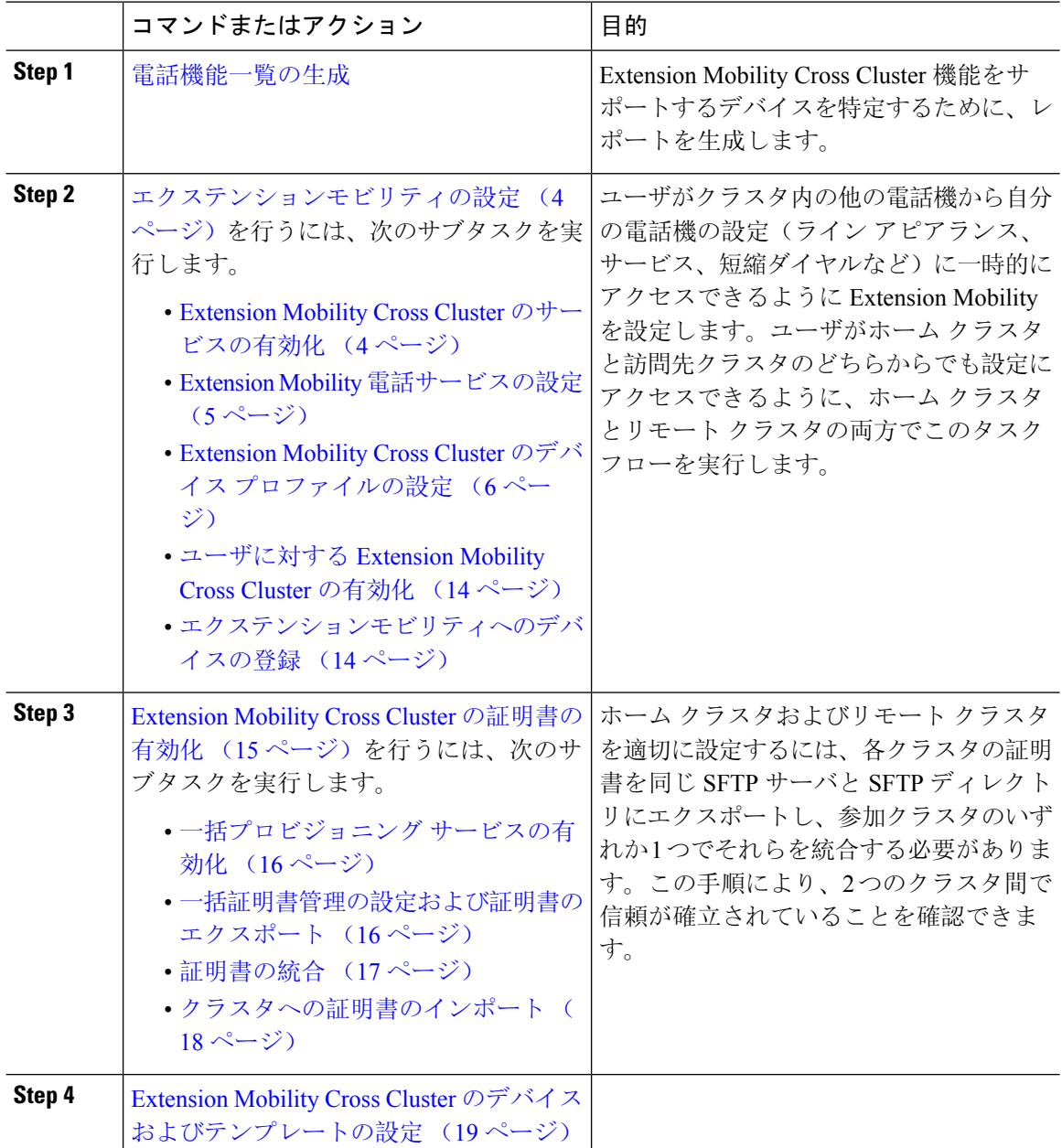

Ι

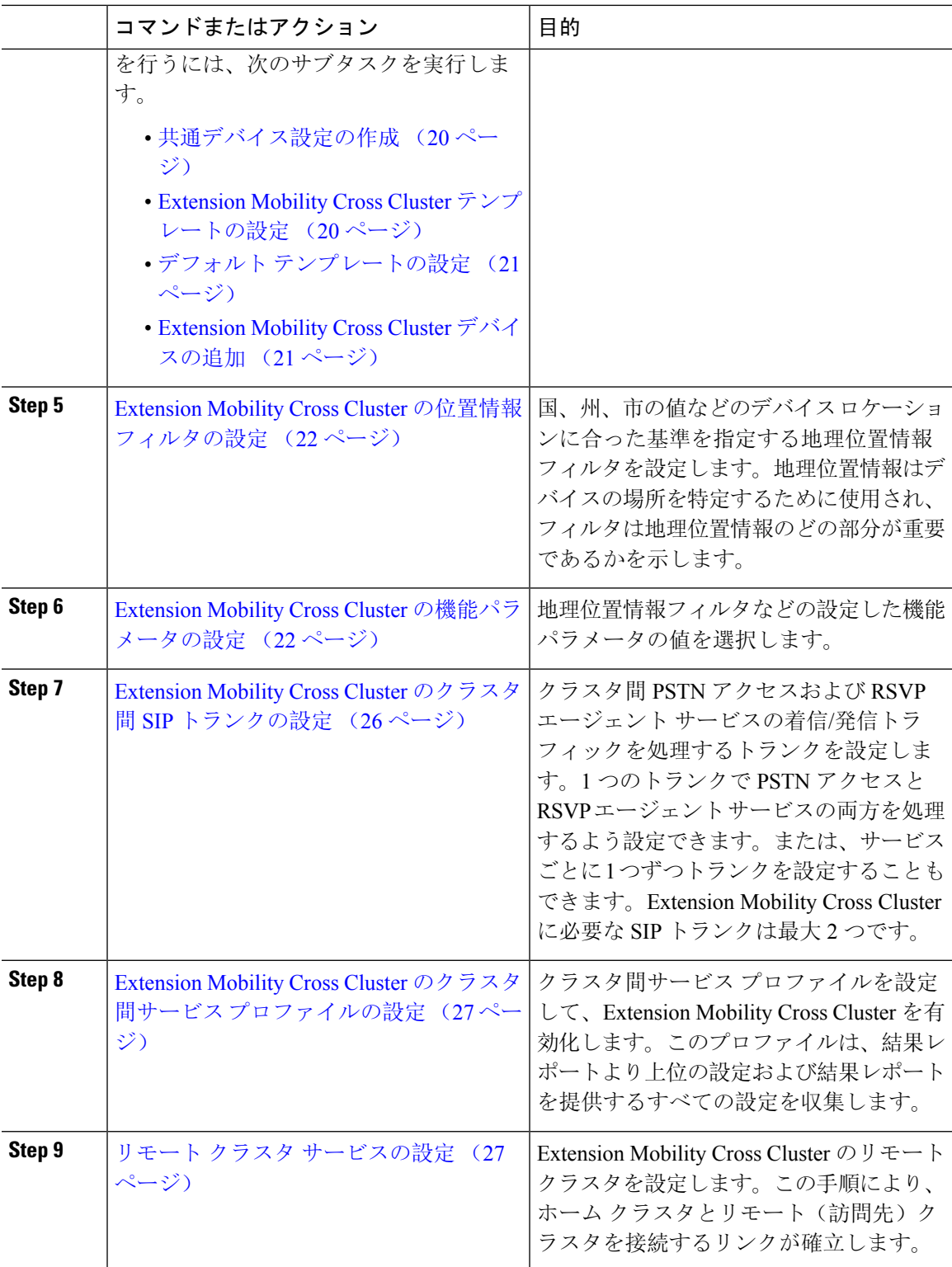

## <span id="page-3-0"></span>エクステンションモビリティの設定

ユーザがクラスタ内の他の電話機から自分の電話機の設定(ライン アピアランス、サービス、短 縮ダイヤルなど)に一時的にアクセスできるように Extension Mobility を設定します。ユーザが ホームクラスタと訪問先クラスタのどちらからでも設定にアクセスできるように、ホームクラス タとリモート クラスタの両方でこのタスク フローを実行します。

#### 手順

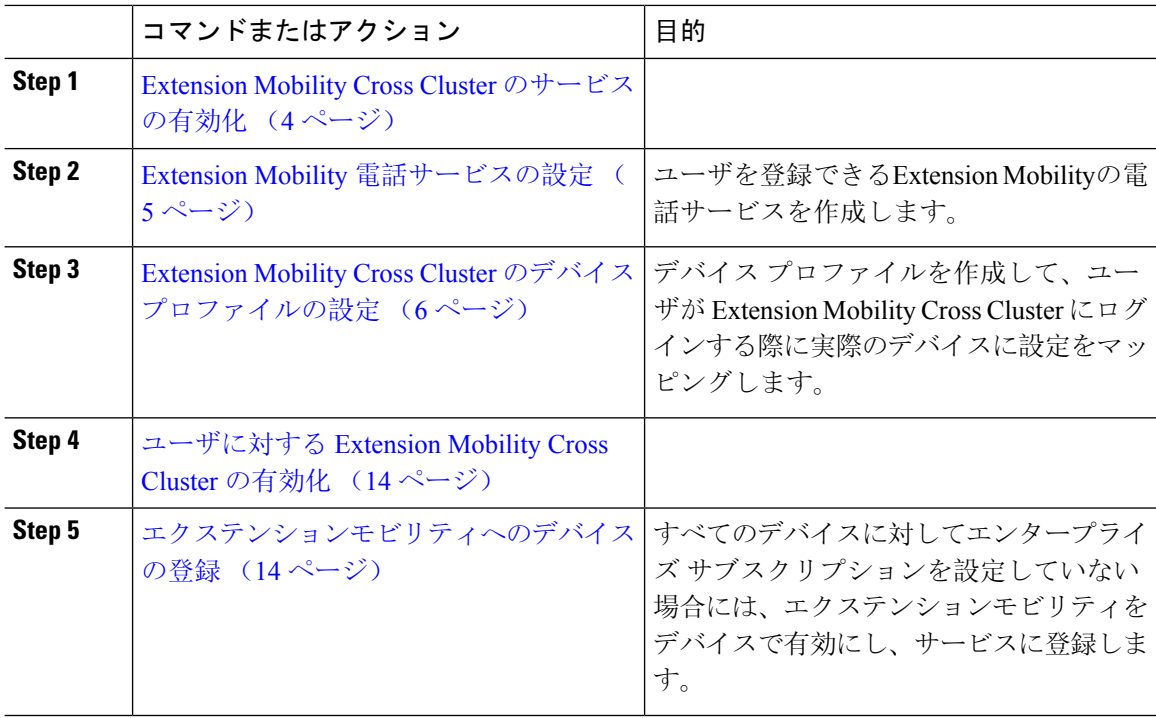

### <span id="page-3-1"></span>**Extension Mobility Cross Cluster** のサービスの有効化

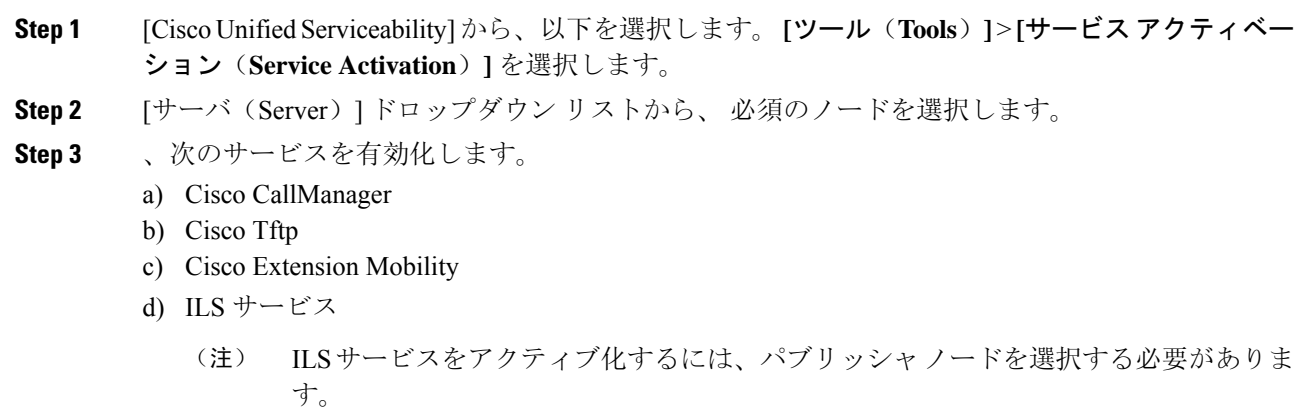

**Step 4 [**保存**]** をクリックします。

**Step 5** [OK] をクリックします。

### <span id="page-4-0"></span>**Extension Mobility** 電話サービスの設定

ユーザを登録できるExtension Mobilityの電話サービスを作成します。

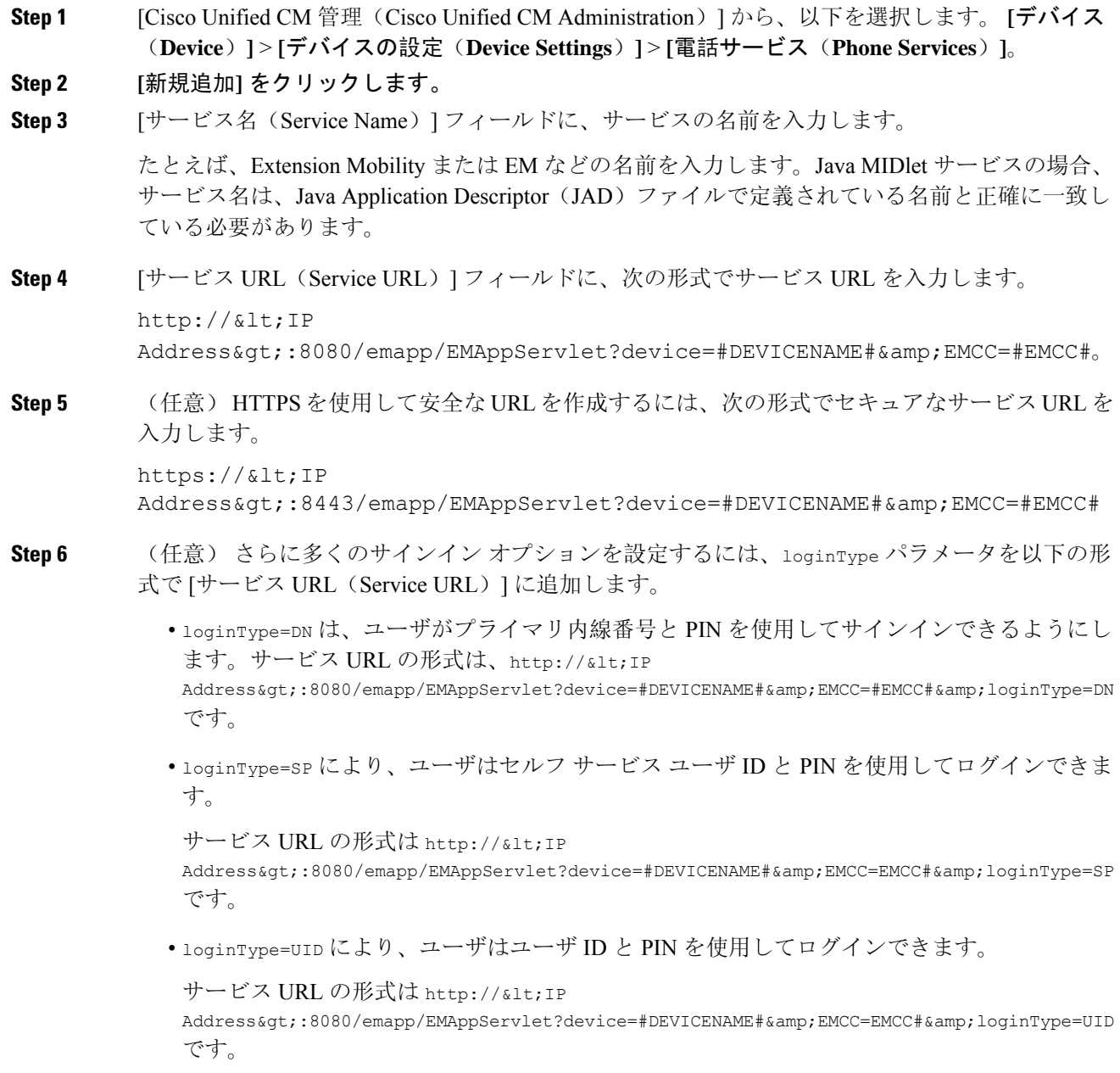

loginType パラメータは、セキュアな URL に付加することもできます。URL の最後に loginType を付加しなかった場合は、デフォルトのサインイン オプションとして [ユーザ ID (User ID)] と [PIN] が表示されます。

- **Step 7 <br>
<b>Step 7** | 「サービス カテゴリ(Service Category)] フィールドと [サービスの種類(Service Type)] フィール ドのデフォルト値を使用します。
- **Step 8 [**有効(**Enable**)**]** チェックボックスをオンにします。
- **Step 9** (任意)[エンタープライズ登録(EnterpriseSubscription)]チェックボックスをオンにして、すべ ての電話およびデバイス プロファイルをこの電話サービスに登録します。
	- サービスを初めて設定する際にこのチェックボックスをオンにすると、このIPフォンの サービスをエンタープライズサブスクリプションサービスとして設定することになりま す。社内のすべての電話およびデバイス プロファイルは、この IPPhone サービスに自動 的に登録されるため、個別に登録する必要はありません。 (注)
- **Step 10 [**保存**]** をクリックします。

### <span id="page-5-0"></span>**Extension Mobility Cross Cluster** のデバイス プロファイルの設定

デバイス プロファイルを作成して、ユーザが Extension Mobility Cross Cluster にログインする際に 実際のデバイスに設定をマッピングします。

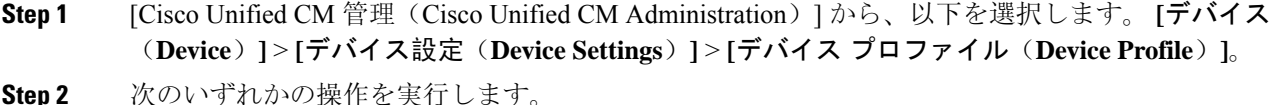

- 既存のデバイス プロファイルを変更するには、**[**検索(**Find**)**]** をクリックして、検索条件を 入力します。結果のリストでデバイス プロファイル名をクリックします。
- 新しいデバイスプロファイルを追加するには、**[**新規追加(**Add New**)**]**をクリックして、**[**次  $\sim$  (Next) 1をクリックし、デバイス プロファイルのタイプを選択します。[次へ (Next) 1 をクリックしてプロトコルを選択し、**[**次へ(**Next**)**]** をクリックします。
- **Step 3** [デバイス プロファイルの設定(Device Profile Configuration)] ウィンドウで各フィールドを設定 します。フィールドとその設定オプションの詳細については、[ExtensionMobilityCrossCluster](#page-6-0)のデ バイス [プロファイル](#page-6-0) フィールド (7 ページ)を参照してください。
- **Step 4 [**保存**]** をクリックします。
- **Step 5** 新しいデバイス プロファイルに電話番号(DN)を追加します。

### <span id="page-6-0"></span>**Extension Mobility Cross Cluster** のデバイス プロファイル フィールド

#### 表 **<sup>1</sup> :** デバイス プロファイルの設定値

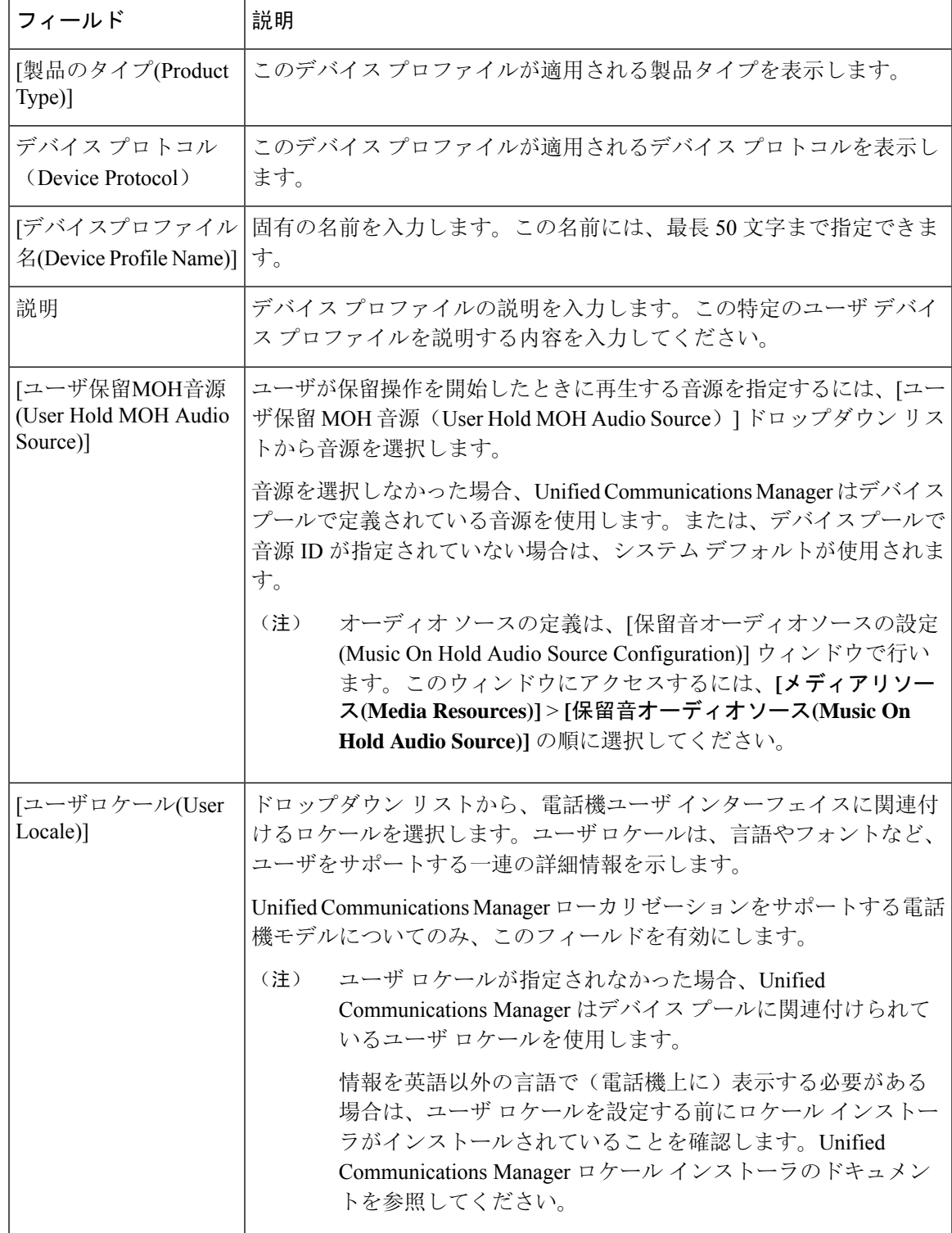

 $\overline{1}$ 

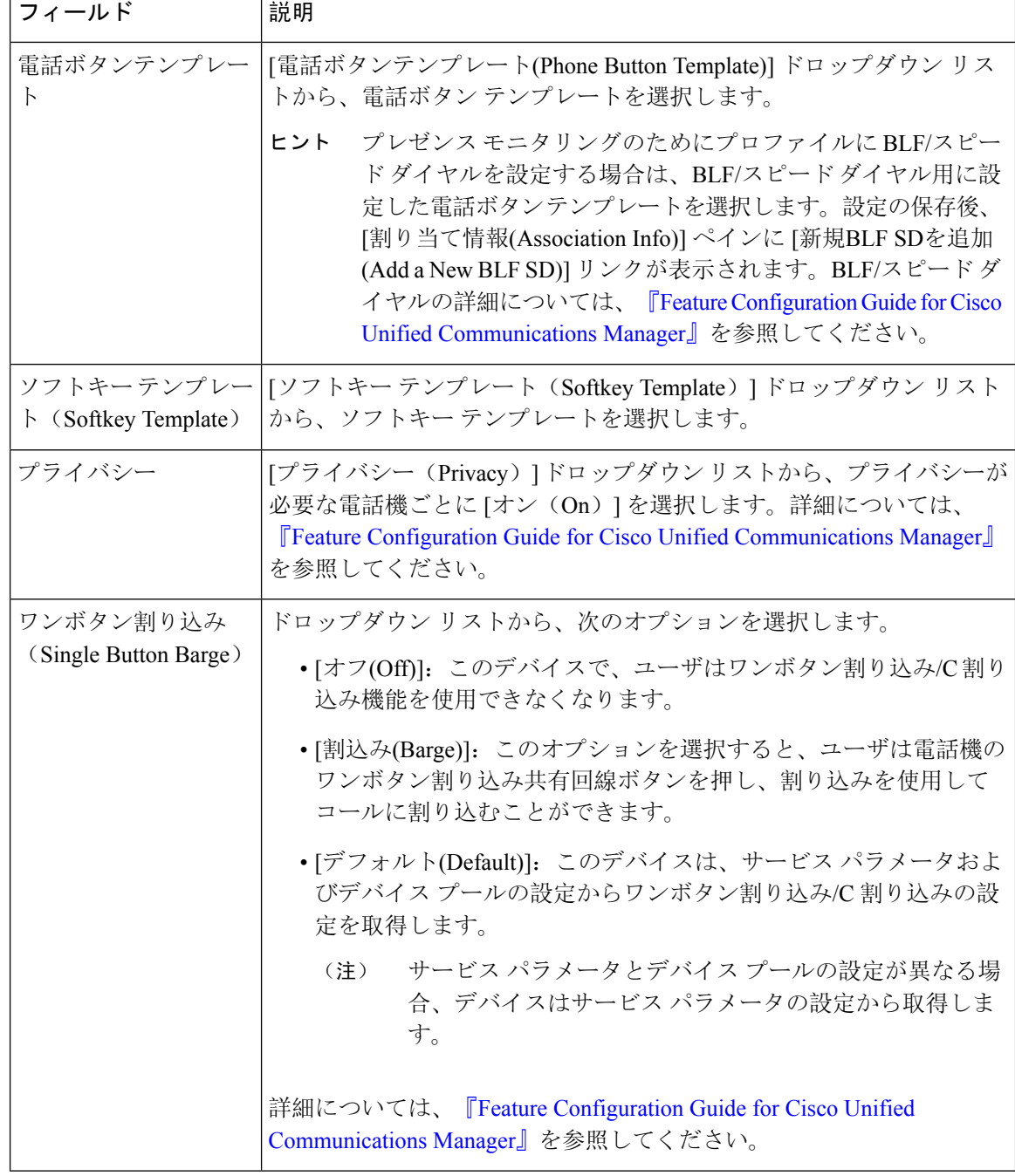

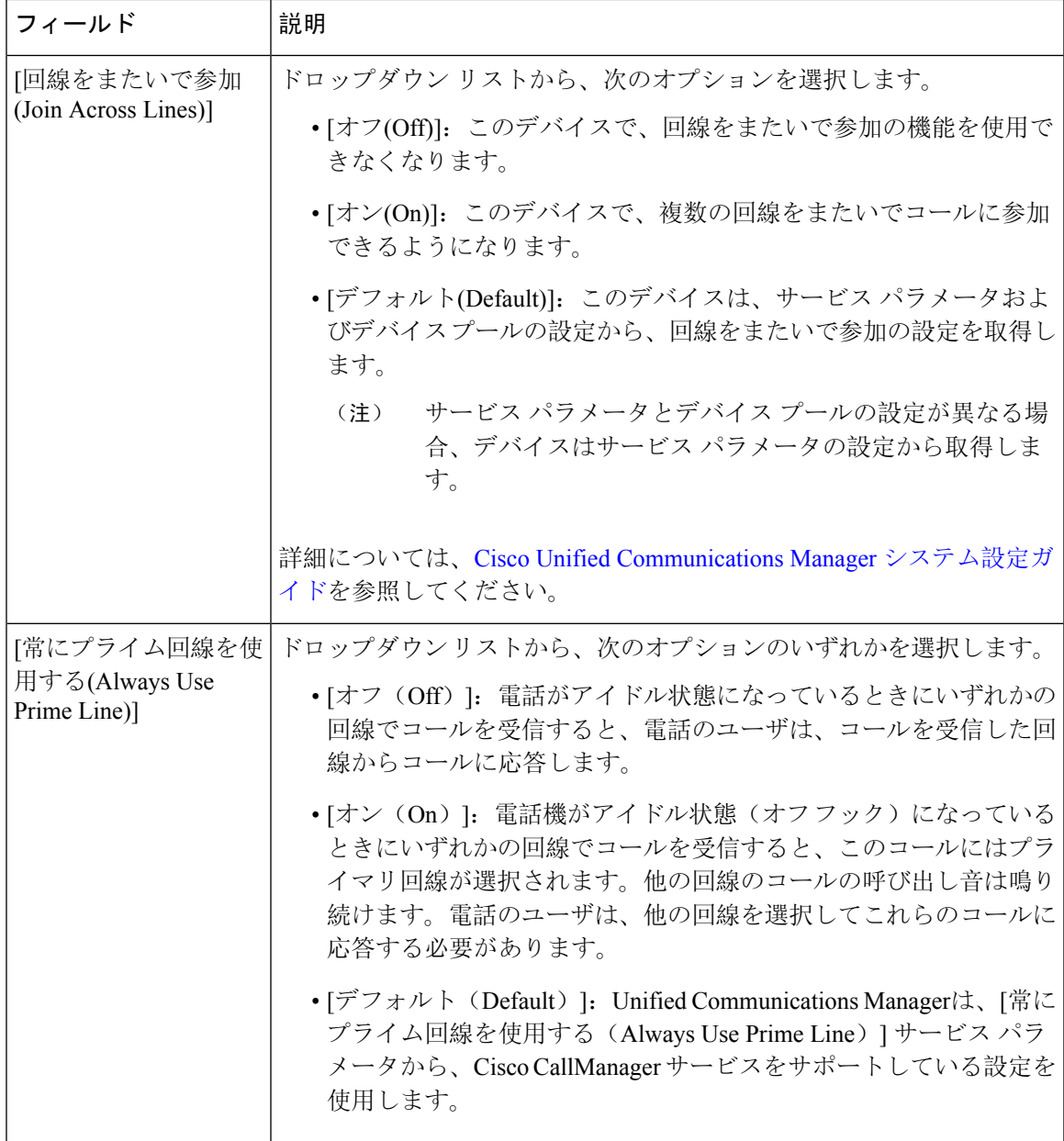

 $\overline{\phantom{a}}$ 

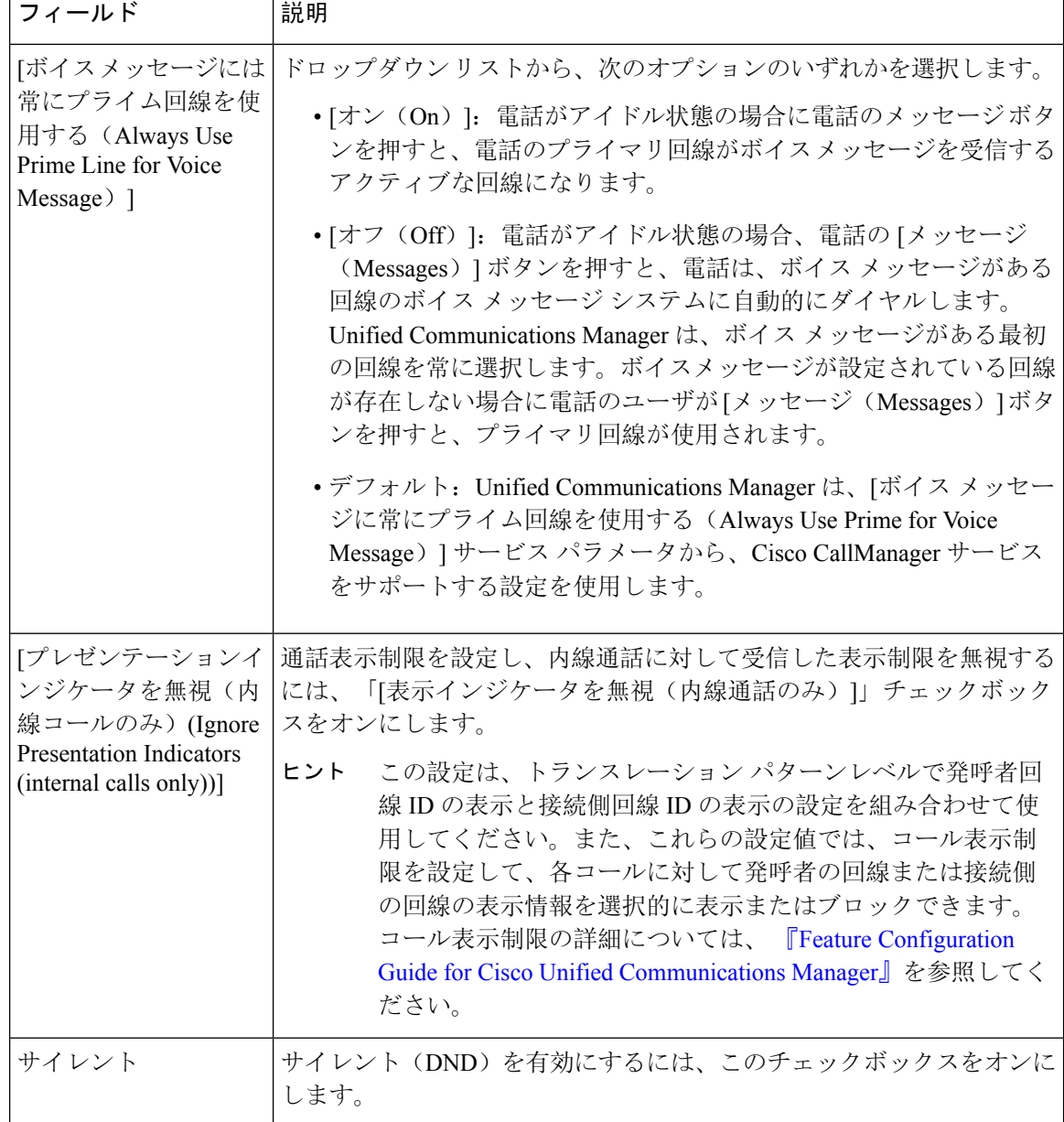

Ι

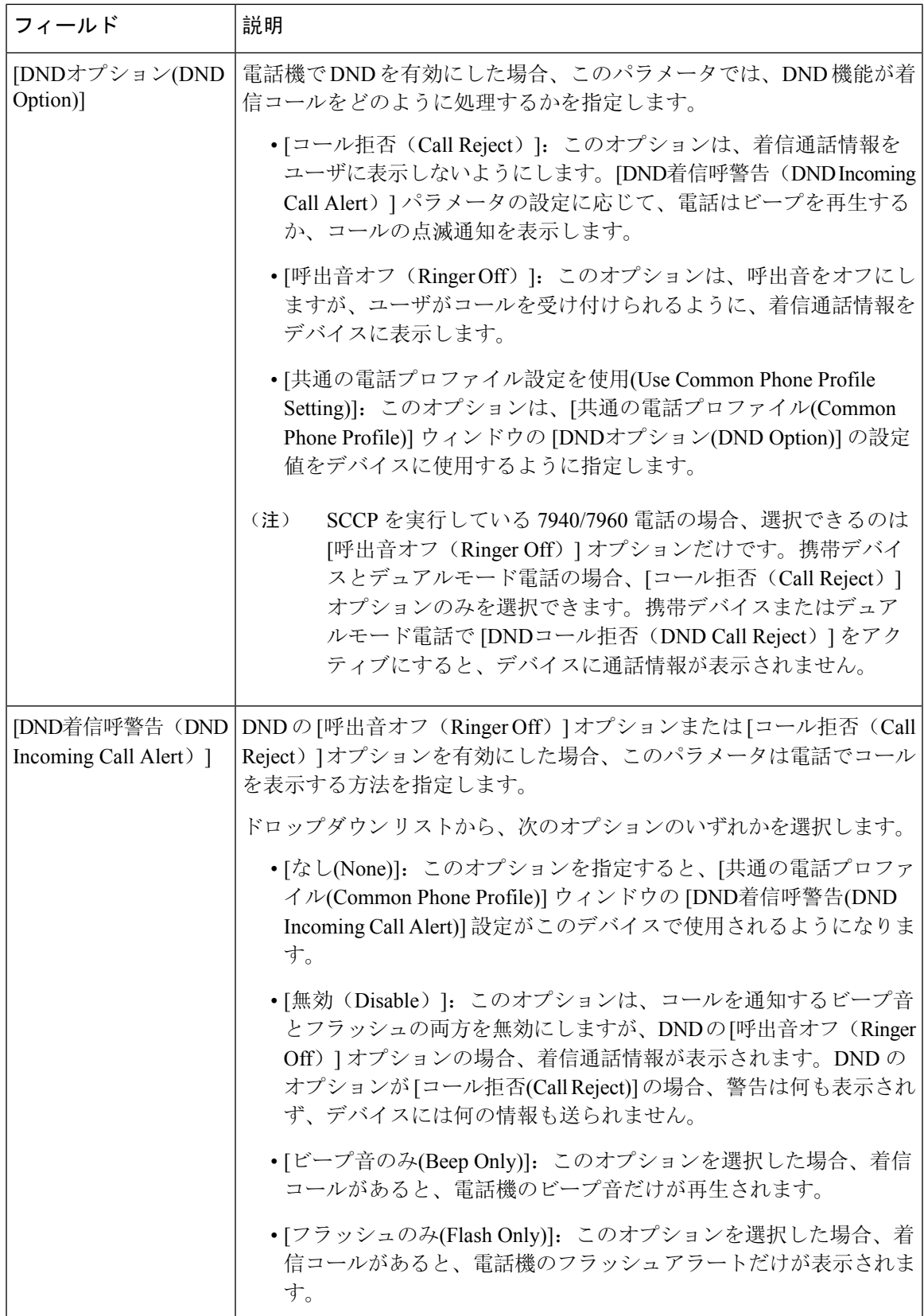

 $\overline{1}$ 

 $\overline{\phantom{0}}$ 

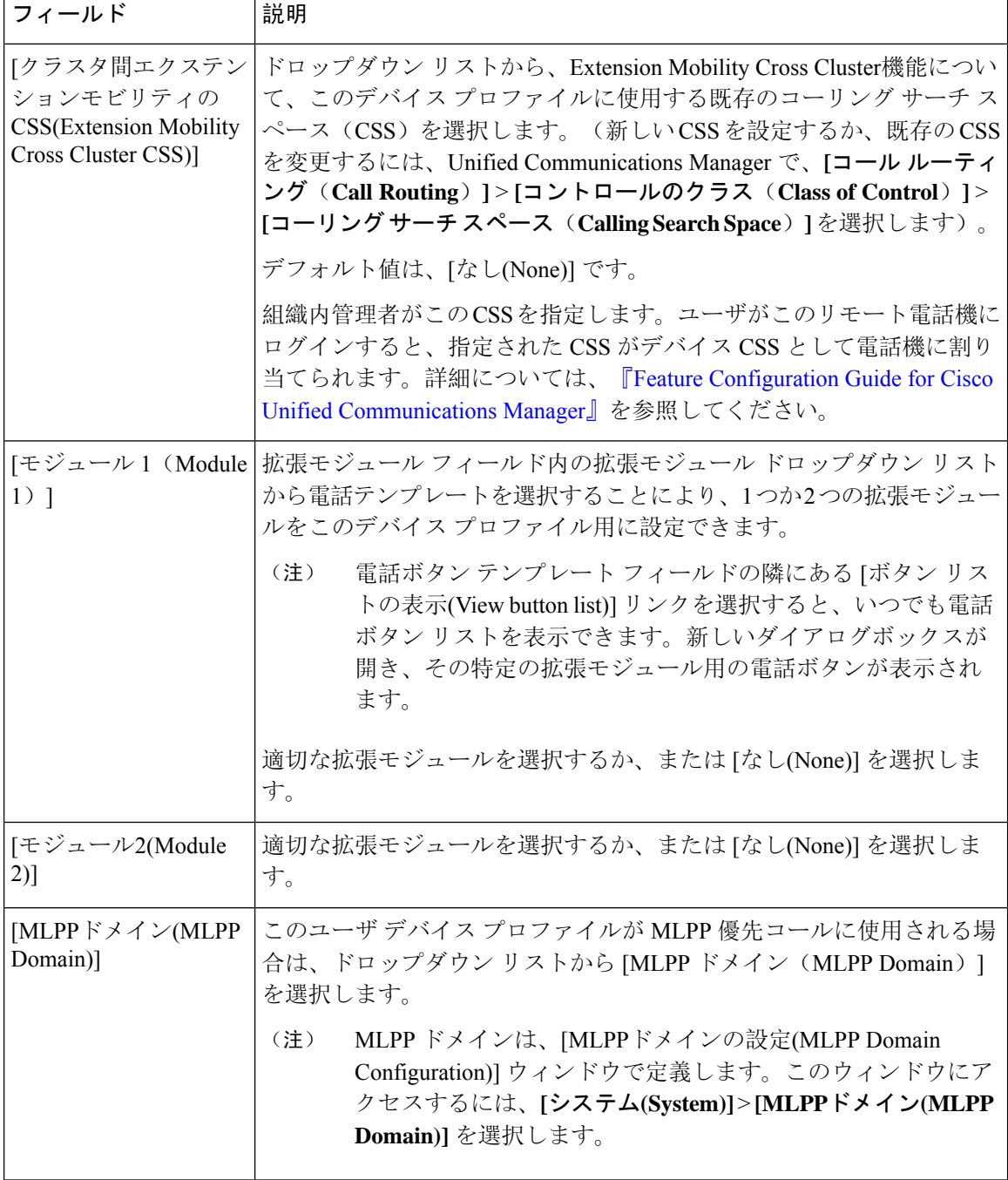

Ι

![](_page_12_Picture_458.jpeg)

![](_page_13_Picture_460.jpeg)

## <span id="page-13-0"></span>ユーザに対する **Extension Mobility Cross Cluster** の有効化

手順

![](_page_13_Picture_461.jpeg)

### <span id="page-13-1"></span>エクステンションモビリティへのデバイスの登録

すべてのデバイスに対してエンタープライズ サブスクリプションを設定していない場合には、エ クステンションモビリティをデバイスで有効にし、サービスに登録します。

手順

![](_page_13_Picture_462.jpeg)

**Step 2** ユーザが Extension Mobility Cross Cluster を使用できる電話を検索します。

![](_page_14_Picture_483.jpeg)

## <span id="page-14-0"></span>**Extension Mobility Cross Cluster** の証明書の有効化

ホームクラスタおよびリモートクラスタを適切に設定するには、各クラスタの証明書を同じSFTP サーバと SFTP ディレクトリにエクスポートし、参加クラスタのいずれか 1 つでそれらを統合す る必要があります。この手順により、2 つのクラスタ間で信頼が確立されていることを確認でき ます。

#### 始める前に

[エクステンションモビリティの](#page-3-0)設定 (4ページ)

![](_page_14_Picture_484.jpeg)

![](_page_15_Picture_404.jpeg)

### <span id="page-15-0"></span>一括プロビジョニング サービスの有効化

#### 始める前に

[エクステンションモビリティの](#page-3-0)設定 (4 ページ)

手順

![](_page_15_Picture_405.jpeg)

### <span id="page-15-1"></span>一括証明書管理の設定および証明書のエクスポート

ホームクラスタおよびリモートクラスタの両方から証明書をエクスポートするには、[CiscoUnified CM の管理(Cisco Unified CM Administration)]で証明書の一括管理を設定します。

この手順では、クラスタ内の全ノードの証明書を含む PKCS12 ファイルを作成します。

(注)

- すべての参加クラスタは、同じSFTPサーバとSFTPディレクトリに証明書をエクスポートす る必要があります。
	- Tomcat、Tomcat-ECDSA、TFTP、CAPF の各証明書がいずれかのクラスタ ノードで再生成さ れるたびに、クラスタで証明書をエクスポートする必要があります。

- **Step 1** [Cisco Unified OS の管理(Cisco Unified OS Administration)] から、**[**セキュリティ(**Security**)**]** > **[**証明書の一括管理(**Bulk Certificate Management**)**]** を選択します。
- **Step 2** ホーム クラスタとリモート クラスタの両方で到達可能な TFTP サーバを設定します。フィールド とその設定オプションの詳細については、オンライン ヘルプを参照してください。
- **Step 3 [**保存**]** をクリックします。
- **Step 4** [エクスポート(Export)] をクリックします。
- **Step 5** [証明書の一括エクスポート(Bulk Certificate Export)] ウィンドウの [証明書のタイプ(Certificate Type)] フィールドで、[すべて(All)] を選択します。
- **Step 6** [エクスポート(Export)] をクリックします。
- **Step 7 [閉じる (Close)** ] をクリックします。
	- 一括証明書エクスポートを実行すると、証明書は次のようにリモート クラスタにアップ ロードされます。 (注)
		- CAPF 証明書は Callmanager-trust としてアップロードされます
		- Tomcat 証明書は Tomcat-trust としてアップロードされます
		- CallManager 証明書は Callmanager-trust としてアップロードされます
		- CallManager 証明書は Phone-SAST-trust としてアップロードされます
		- ITLRecovery 証明書は、PhoneSast-trust および CallManager-trust としてアップロード されます。

上記の手順は、証明書が自己署名証明書であり、別のクラスタに共通の信頼がない場合 に実行されます。共通の信頼関係または同じ署名者がいる場合は、すべての証明書のエ クスポートは必要ありません。

### <span id="page-16-0"></span>証明書の統合

すべての参加クラスタが証明書をエクスポートしている場合には、証明書を統合します。このオ プションは、複数のクラスタが証明書を SFTP サーバにエクスポートする場合にのみ使用できま す。

単一ファイルにするには、この手順で、SFTPサーバのすべてのPKCS12ファイルを統合します。

![](_page_16_Picture_16.jpeg)

統合後に新しい証明書をエクスポートする場合には、新たにエクスポートされた証明書を含める ため、この手順を再度実行する必要があります。 (注)

- **Step 1** [Cisco Unified OS 管理(Cisco Unified OS Administration)] から、以下を選択します。 **[**セキュリ ティ(**Security**)**]** > **[**証明書の一括管理(**Bulk Certificate Management**)**]** > **[**統合(**Consolidate**)**]** > **[**証明書の一括統合(**Bulk Certificate Consolidate**)**]** を選択します。
- **Step 2** [証明書タイプ(Certificate Type)] フィールドで、[すべて(All)] を選択します。
- **Step 3** [統合 (Consolidate) ] をクリックします。
- 一括証明書統合を実行すると、証明書は次のようにリモート クラスタにアップロードさ れます。 (注)
	- CAPF 証明書は Callmanager-trust としてアップロードされます
	- Tomcat 証明書は Tomcat-trust としてアップロードされます
	- CallManager 証明書は Callmanager-trust としてアップロードされます
	- CallManager 証明書は Phone-SAST-trust としてアップロードされます
	- ITLRecovery 証明書は、PhoneSast-trust および CallManager-trust としてアップロード されます。

### <span id="page-17-0"></span>クラスタへの証明書のインポート

ホーム クラスタとリモート(訪問先)クラスタに証明書をインポートします。

![](_page_17_Picture_10.jpeg)

アップグレード後、これらの証明書が維持されます。証明書の再インポートや再統合をする必要 はありません。 (注)

 $\sqrt{N}$ 

注意 証明書をインポートした後、クラスタの電話は自動的に再起動します。

#### 手順

- **Step 1** [Cisco Unified OS 管理(Cisco Unified OS Administration)] から、以下を選択します。 **[**セキュリ ティ(**Security**)**]** > **[**証明書の一括管理(**Bulk CertificateManagement**)**]** > **[**インポート(**Import**)**]** > **[**証明書の一括インポート(**Bulk Certificate Import**)**]** を選択します。
- **Step 2** [証明書タイプ(Certificate Type)] ドロップダウン リストから、[すべて(All)] を選択します。

**Step 3** [Import] を選択します。

- 一括証明書インポートを実行すると、証明書は次のようにリモート クラスタにアップ ロードされます。 (注)
	- CAPF 証明書は Callmanager-trust としてアップロードされます
	- Tomcat 証明書は Tomcat-trust としてアップロードされます
	- CallManager 証明書は Callmanager-trust としてアップロードされます
	- CallManager 証明書は Phone-SAST-trust としてアップロードされます
	- ITLRecovery 証明書は、PhoneSast-trust および CallManager-trust としてアップロード されます。
- 次のタイプの証明書により、再起動する電話が決定されます。 (注)
	- Callmanager: TFTPサービスが、証明書が属するノード上でアクティブになっている 場合にのみ、すべての電話。
	- TV: Callmanager グループ メンバーシップに基づいて、一部の電話。
	- CAPF: CAPF がアクティブになっている場合にのみ、すべての電話。

## <span id="page-18-0"></span>**Extension Mobility Cross Cluster** のデバイスおよびテンプレートの設定

![](_page_18_Picture_421.jpeg)

![](_page_19_Picture_407.jpeg)

### <span id="page-19-0"></span>共通デバイス設定の作成

共通デバイス設定を行い、特定のユーザと関連付けられるサービスまたは機能を指定します。

![](_page_19_Picture_408.jpeg)

### <span id="page-19-1"></span>**Extension Mobility Cross Cluster** テンプレートの設定

ExtensionMobilityCrossClusterテンプレートを作成して、共通デバイス設定をこの機能と関連付け ます。

![](_page_19_Picture_409.jpeg)

- **Step 3 [EMCC** テンプレートの設定 (EMCC Template Configuration)] ウィンドウで各フィールドを設定 します。 フィールドと設定オプションの詳細については、オンライン ヘルプを参照してくださ い。
- **Step 4 [**保存**]** をクリックします。

### <span id="page-20-0"></span>デフォルト テンプレートの設定

デフォルト テンプレートとして作成した Extension Mobility Cross Cluster テンプレートを設定しま す。

手順

- **Step 1** [Cisco Unified CM 管理(Cisco Unified CM Administration)] から、以下を選択します。 **[**一括管理 (**Bulk Administration**)**]** > **[EMCC]** > **[EMCC**の挿入**/**更新(**Insert/Update EMCC**)**]** を選択しま す。
- **Step 2** [EMCC デバイスの更新(Update EMCC Devices)] をクリックします。
- **Step 3** [デフォルト EMCC テンプレート(Default EMCC Template)] ドロップダウン リストから、設定し た Extension Mobility Cross Cluster デバイス テンプレートを選択します。
- **Step 4** [今すぐ実行(Run Immediately)] をクリックします。
- **Step 5** [送信] をクリックします。
- **Step 6** ジョブの成功を確認します。
	- a) **[**一括管理(**Bulk Administration**)**]** > **[**ジョブスケジューラ(**Job Scheduler**)**]** を選択します。
	- b) ジョブのジョブ ID を検索します。

### <span id="page-20-1"></span>**Extension Mobility Cross Cluster** デバイスの追加

Extension Mobility Cross Cluster デバイスのエントリをシステム データベースに挿入します。各デ バイスは、EMCC1、EMCC2 のような形式の一意の名前で識別されます。一括管理ツールは、最 後に使用した番号を取得してデバイス番号を割り当てます。

- **Step 1** [Cisco Unified CM 管理(Cisco Unified CM Administration)] から、以下を選択します。 から、**[**一 括管理(**Bulk Administration**)**]** > **[EMCC]** > **[EMCC**の挿入**/**更新(**Insert/Update EMCC**)**]** を選択 します。
- **Step 2** [挿入/更新 EMCC(Insert/Update EMCC)] をクリックします。
- **Step 3** [追加する EMCC デバイスの数(Number of EMCC Devices to be added)] フィールドに、追加する デバイスの数を入力します。
- **Step 4** [今すぐ実行(Run Immediately)] をクリックして、[送信(Submit)] をクリックします。
- **Step 5** ウィンドウを更新し、データベースの [すでにデータベースにある EMCC デバイスの数(Number of EMCC Devices already in database)] の値が追加したデバイスの数を示していることを確認しま す。

## <span id="page-21-0"></span>**Extension Mobility Cross Cluster** の位置情報フィルタの設定

国、州、市の値などのデバイス ロケーションに合った基準を指定する地理位置情報フィルタを設 定します。地理位置情報はデバイスの場所を特定するために使用され、フィルタは地理位置情報 のどの部分が重要であるかを示します。

#### 手順

![](_page_21_Picture_471.jpeg)

**Step 2 [**新規追加**]** をクリックします。

**Step 3 [地理位置情報フィルタの設定 (Geolocation Filter Configuration)] ウィンドウで各フィールドを設** 定します。フィールドと設定オプションの詳細については、オンラインヘルプを参照してくださ い。

**Step 4 [**保存**]** をクリックします。

### <span id="page-21-1"></span>**Extension Mobility Cross Cluster** の機能パラメータの設定

地理位置情報フィルタなどの設定した機能パラメータの値を選択します。

#### 手順

![](_page_21_Picture_472.jpeg)

### <span id="page-21-2"></span>**Extension Mobility Cross Cluster** の機能パラメータ フィールド

表 **<sup>2</sup> : Extension Mobility Cross Cluster** の機能パラメータ フィールド

![](_page_21_Picture_473.jpeg)

![](_page_22_Picture_361.jpeg)

 $\mathsf{r}$ 

 $\overline{1}$ 

![](_page_23_Picture_491.jpeg)

Ι

![](_page_24_Picture_569.jpeg)

![](_page_25_Picture_594.jpeg)

## <span id="page-25-0"></span>**Extension Mobility Cross Cluster** のクラスタ間 **SIP** トランクの設定

クラスタ間 PSTN アクセスおよび RSVP エージェント サービスの着信/発信トラフィックを処理す るトランクを設定します。1 つのトランクで PSTN アクセスと RSVP エージェント サービスの両 方を処理するよう設定できます。または、サービスごとに 1 つずつトランクを設定することもで きます。Extension Mobility Cross Cluster に必要な SIP トランクは最大 2 つです。

- **Step 1** [Cisco Unified CM 管理(Cisco Unified CM Administration)] から、以下を選択します。 **[**デバイス **(Device)]** > **[**トランク**(Trunk)]**。
- **Step 2** [新規追加] をクリックします。
- **Step 3** [トランクタイプ(Trunk Type)] ドロップダウン リストから [SIPトランク(SIP Trunk)] を選択し ます。
- **Step 4** [トランクのサービスの種類(**Trunk Service Type**)] ドロップダウン リストから、[**Extension Mobility Cross Clusters**] を選択します。
- **Step 5** [次へ(**Next**)] をクリックします。
- **Step 6** [トランクの設定(Trunk Configuration)] ウィンドウのフィールドを設定します。 フィールドと設 定オプションの詳細については、オンライン ヘルプを参照してください。
- **Step 7 [**保存**]** をクリックします。

## <span id="page-26-0"></span>**Extension Mobility Cross Cluster** のクラスタ間サービス プロファイルの 設定

クラスタ間サービス プロファイルを設定して、Extension Mobility Cross Cluster を有効化します。 このプロファイルは、結果レポートより上位の設定および結果レポートを提供するすべての設定 を収集します。

#### 手順

- **Step 1** [Cisco Unified CM 管理(Cisco Unified CM Administration)] から、以下を選択します。 **[**高度機能 (**Advance Features**)**]** > **[EMCC]** > **[EMCC** クラスタ間サービス プロファイル(**EMCC Intercluster Service Profile**))**]**。
- **Step 2** [EMCC クラスタ間サービスプロファイルの設定 (EMCC Intercluster Service Profile Configuration)] ウィンドウで各フィールドを設定します。 フィールドと設定オプションの詳細については、オン ライン ヘルプを参照してください。
- <span id="page-26-1"></span>**Step 3** ポップアップウィンドウに失敗のメッセージが表示されていない場合は、[保存(Save)]をクリッ クします。

## リモート クラスタ サービスの設定

Extension Mobility Cross Cluster のリモート クラスタを設定します。この手順により、ホーム クラ スタとリモート(訪問先)クラスタを接続するリンクが確立します。

- **Step 1** [Cisco Unified CM 管理(Cisco Unified CM Administration)] から、以下を選択します。 から **[**高度 な機能(**Advanced Features**)**]** > **[**クラスタ ビュー(**Cluster View**)**]**。
- **Step 2** [検索(**Find**)] をクリックして、既存のリモート クラスタの一覧を表示します。
- **Step 3** 次のいずれかの手順を実行します。
- リモートクラスタ名をクリックして、設定するリモートクラスタが表示されたら、フィール ドを確認します。
- 設定するリモートクラスタが表示されない場合は、**[**新規追加(**AddNew**)**]**をクリックして、 次のフィールドを設定します。
- 1. [クラスタ ID (Cluster Id)] フィールドで、ID が他のクラスタのクラスタ ID のエンタープ ライズ パラメータ値と一致することを確認します。
- **2. [**完全修飾名(**Fully Qualified Name**)**]** フィールドに、リモート クラスタの IP アドレスま たはリモート クラスタ上のノードに解決できるドメイン名を入力します。
- **3. [**保存**]** をクリックします。
- Extension Mobility Cross Cluster では、[TFTP] チェックボックスが常に無効である必 要があります。 (注)

## <span id="page-27-0"></span>**Extension Mobility Cross Cluster** の連携動作

![](_page_27_Picture_400.jpeg)

表 **<sup>3</sup> : Extension Mobility Cross Cluster** の連携動作

![](_page_28_Picture_403.jpeg)

# <span id="page-28-0"></span>**Extension Mobility Cross Cluster** の制約事項

#### 表 **<sup>4</sup> : Extension Mobility Cross Cluster** の制約事項

![](_page_28_Picture_404.jpeg)

![](_page_29_Picture_301.jpeg)

![](_page_30_Picture_567.jpeg)

### **loginType** を使用した異なるクラスタ バージョンの **EMCC** ログイン結果

次の表に、loginType パラメータをサービス URL で使用する場合の各クラスタ バージョンの Extension Mobility Cross Cluster 機能のログイン結果を示します。

![](_page_30_Picture_568.jpeg)

![](_page_30_Picture_569.jpeg)

![](_page_31_Picture_410.jpeg)

(注)

- \* loginType パラメータ オプションは次のとおりです。
	- UID:ユーザ ID および PIN を使用したユーザ ログイン
	- SP: セルフ サービス ユーザ ID および PIN を使用したユーザ ログイン
	- DN:プライマリ エクステンションおよび PIN を使用したユーザ ログイン
	- \*\* 失敗、エラーコード 1: (EMAervice が EMApp または EMService からの XML 要求を解 析できなかった場合)
	- \*\*\* loginType は無視され、ユーザ ID または PIN のログイン プロンプトが電話機に読み込ま れます

## <span id="page-31-0"></span>**Extension Mobility Cross Cluster** とさまざまなクラスタ バージョンのセ キュリティ モード

電話コンフィギュレーションファイルは、ホームクラスタと訪問先クラスタの両方のバージョン が 9.x 以降で、TFTP 暗号化設定フラグが有効になっている場合にのみ、暗号化できます。 (注)

EMCC のログイン中は、訪問先クラスタとホーム クラスタの両方のバージョンが 9.x 以降の場合 に、電話機が次の表に示すさまざまなモードで動作します。

![](_page_32_Picture_468.jpeg)

表 **6 :** 訪問先クラスタとホーム クラスタの両方が **9.x** 以降のバージョンの場合にサポートされるセキュリティ モード

EMCC のログイン中は、訪問先クラスタのバージョンが 8.x でホーム クラスタのバージョンが 9.x 以降の場合に、電話機が次の表に示すさまざまなモードで動作します。

![](_page_32_Picture_469.jpeg)

![](_page_32_Picture_470.jpeg)

EMCC のログイン中は、訪問先クラスタのバージョンが 9.x 以降でホーム クラスタのバージョン が 8.x の場合に、電話機が次の表に示すさまざまなモードで動作します。

![](_page_33_Picture_376.jpeg)

表 **8 :** 訪問先クラスタが **9.x** 以降でホーム クラスタが **8.x** のバージョンの場合にサポートされるセキュリティ モード

# <span id="page-33-0"></span>**ExtensionMobilityCrossCluster**のトラブルシューティング

## エクステンションモビリティ アプリケーションのエラー コード

表 **9 :** エクステンションモビリティ アプリケーションのエラー コード

![](_page_33_Picture_377.jpeg)

![](_page_34_Picture_453.jpeg)

![](_page_35_Picture_346.jpeg)

![](_page_36_Picture_339.jpeg)

# **Extension Mobility** サービスのエラー コード

表 **<sup>10</sup> : Extension Mobility** サービスのエラー コード

![](_page_36_Picture_340.jpeg)

![](_page_37_Picture_405.jpeg)

Ι

![](_page_38_Picture_446.jpeg)

![](_page_39_Picture_466.jpeg)

Ι

![](_page_40_Picture_446.jpeg)

![](_page_41_Picture_415.jpeg)

٦

Ι

![](_page_42_Picture_455.jpeg)

![](_page_43_Picture_425.jpeg)

٦

Ι

![](_page_44_Picture_467.jpeg)

![](_page_45_Picture_218.jpeg)